## **ALUMNOS REINSCRIPCIÓN ANUAL**

La reinscripción es un procedimiento mediante el cual cada estudiante indica su voluntad de continuar realizando actividades académicas (cursar y rendir exámenes finales) en el año actual. Dicha reinscripción es **obligatoria** y se deberá realizar **todos los años** y **para cada carrera** en estado activo. Los/as ingresantes a la universidad no necesitan reinscribirse.

Para poder reinscribirse, **deberán previamente actualizar sus datos censales**.

## **La reinscripción anual es obligatoria para poder inscribirse a cursados y a exámenes finales.**

La reinscripción anual persigue los siguientes objetivos:

- Contar con cantidades precisas de alumnos/as realmente activos por carreras, para fines estadísticos y/o presupuestarios.
- Mantener actualizados los datos censales de cada alumno/a, para recuperar información de contacto, y evaluar estadísticamente la condición socioeconómica del alumnado.

## **PASOS PARA REALIZAR LA REINSCRIPCIÓN**

Se deberá iniciar sesión en el sistema **SIU- Guaraní**, siguiendo estos pasos:

- 1- Ingresar a la página web de la UPSO: [www.upso.edu.ar](http://www.upso.edu.ar/)
- 2- En el margen superior de la página, hacer clic en el botón **Alumnos** → **SIU-Guaraní**.

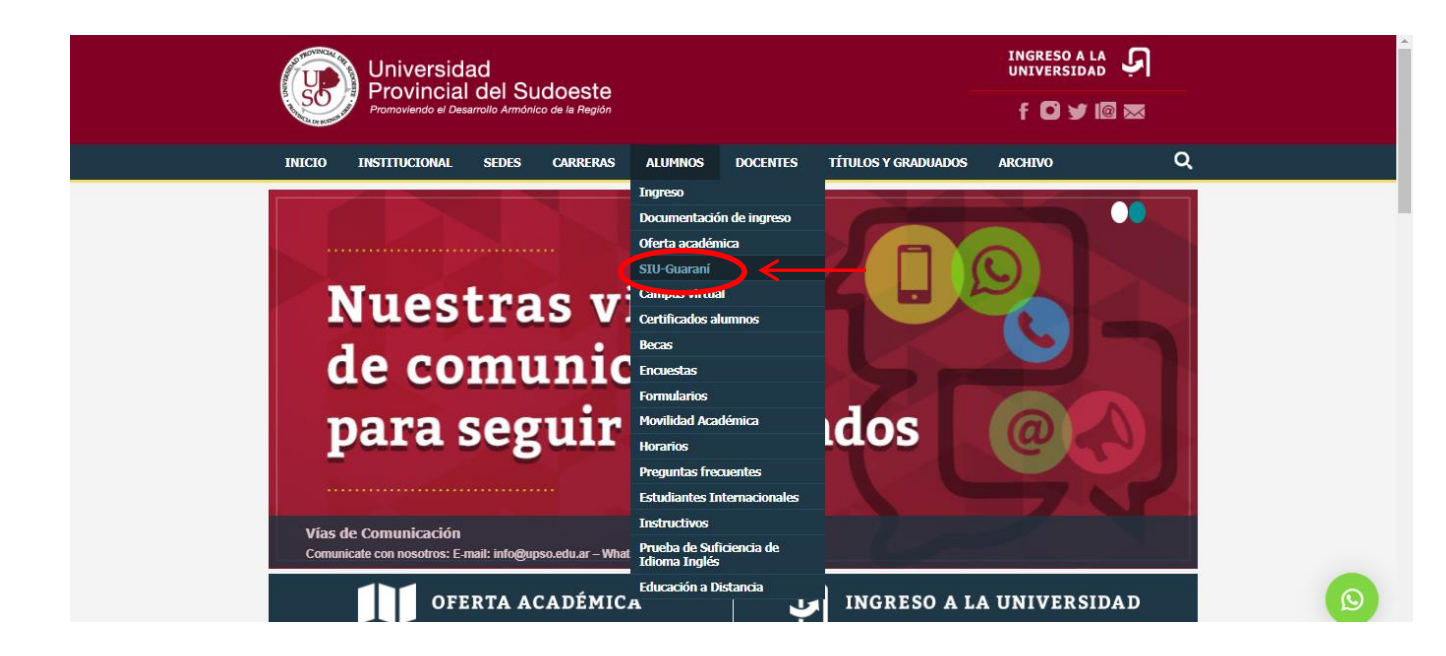

## Ingresar en **Acceso al SIU-Guaraní de la UPSO**

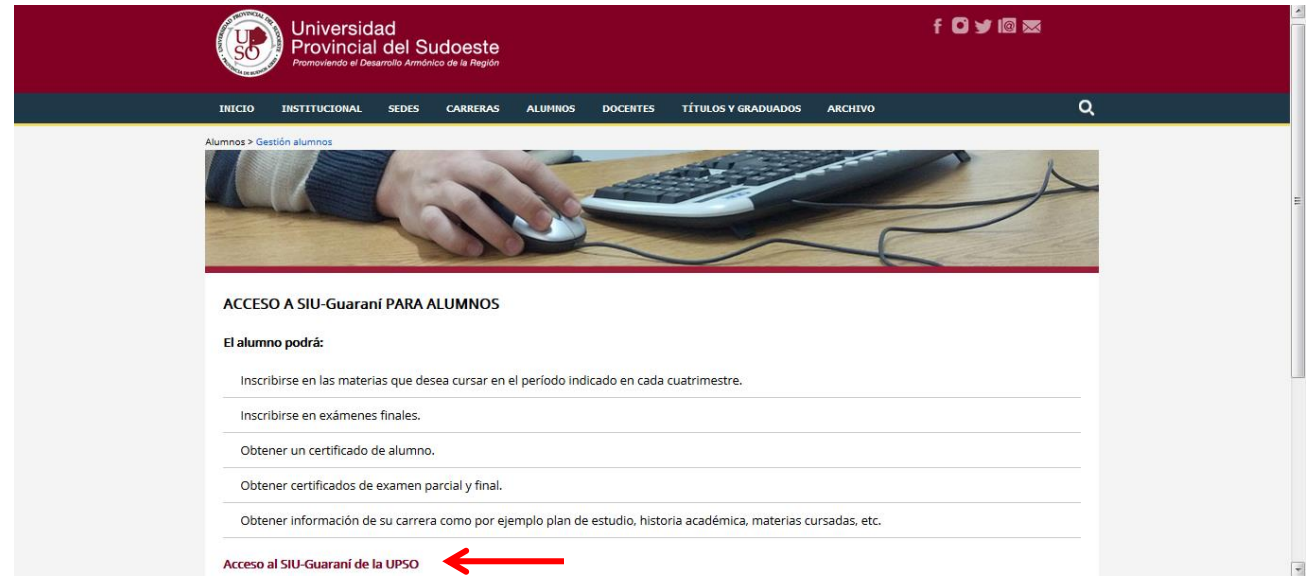

3- Ingresar en **Usuario** el número de **Legajo** y en **Clave** el número de **DNI** (sin puntos).

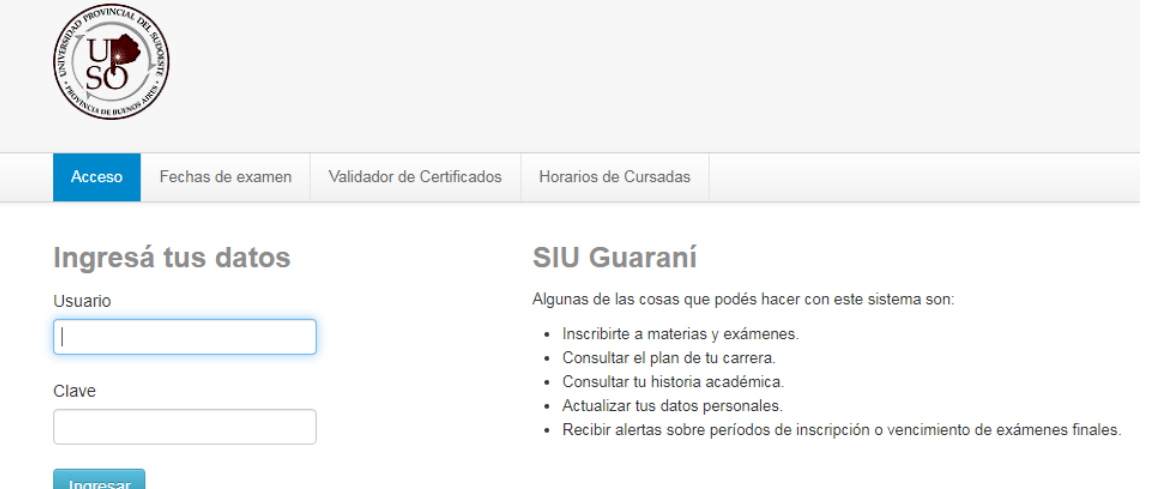

4- Elegir la carrera en la cual se desea reinscribir. Las opciones de carrera aparecerán en el menú desplegable del margen superior derecho**.**

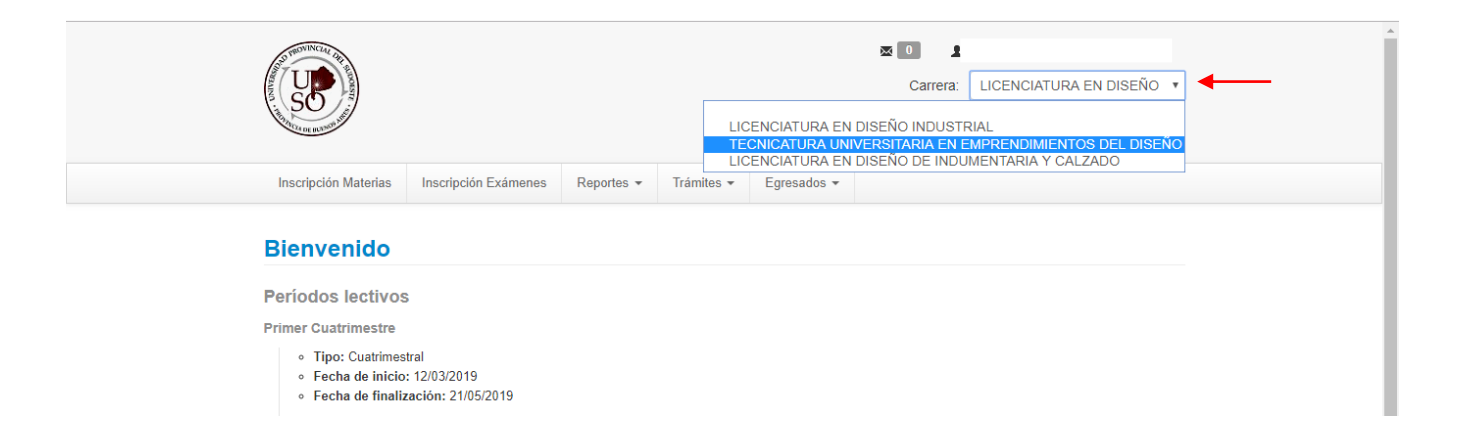

5- En la barra de opciones principal, ir a **Trámites- Reinscripción**

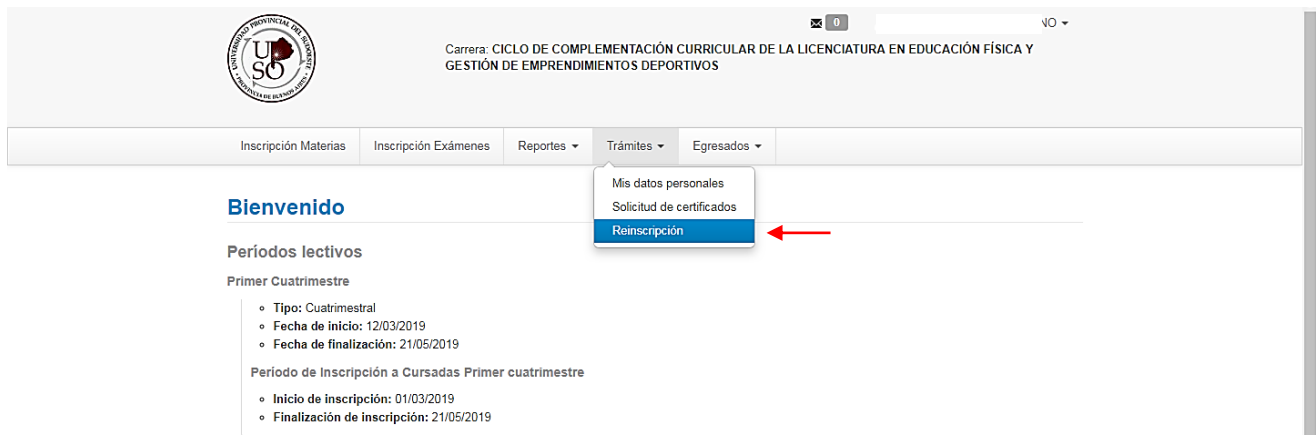

6- Hacer clic en **Revisa tus datos censales.**

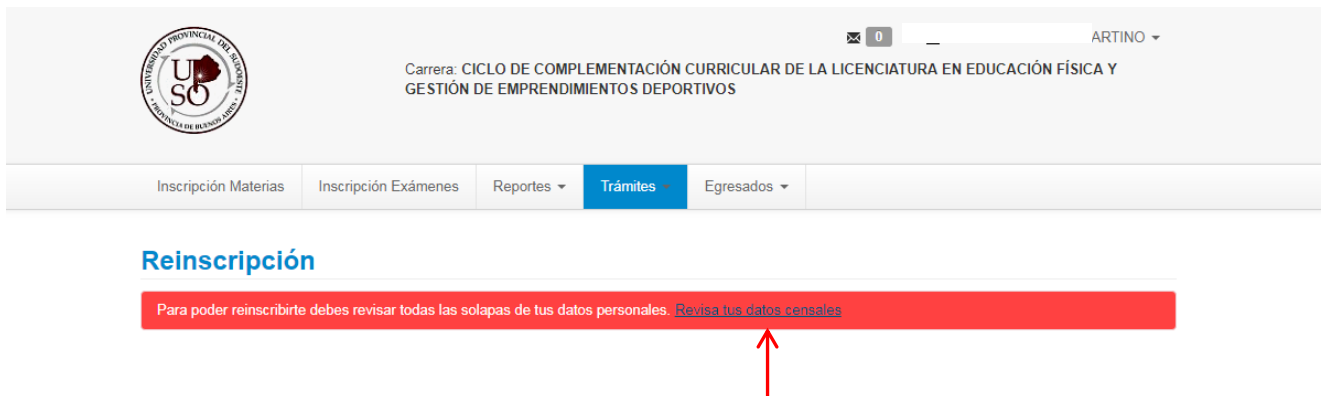

7- Actualizar los datos personales. Se debe abrir cada una de las solapas de Datos Principales, Financiamiento de Estudios, Situación Laboral, etc. que aparecen a la izquierda y hacer clic en **Guardar** en cada caso si se han actualizado los datos. Si no se ha actualizado ningún dato igualmente se debe abrir cada solapa para que el sistema confirme que se han mantenido los datos anteriores (debe aparecer el icono verde en todas las solapas). Una vez terminado hacer clic en **Confirmar** y arriba aparecerá un mensaje que dice que los datos han sido confirmados.

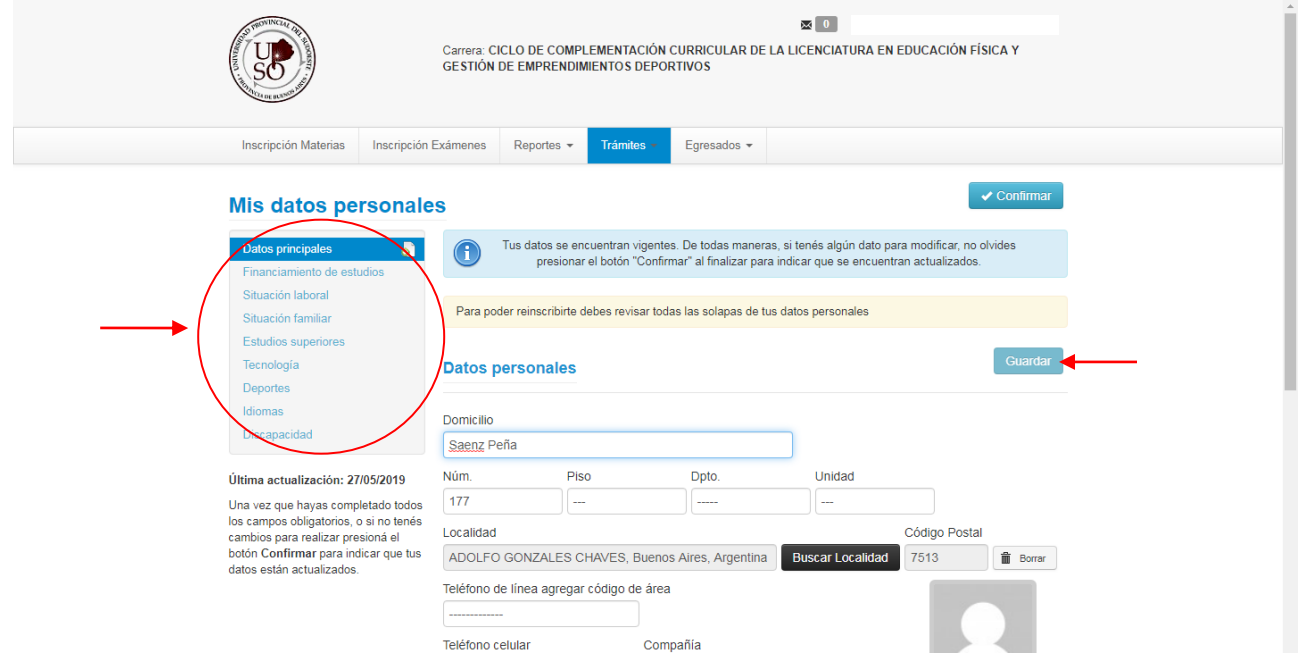

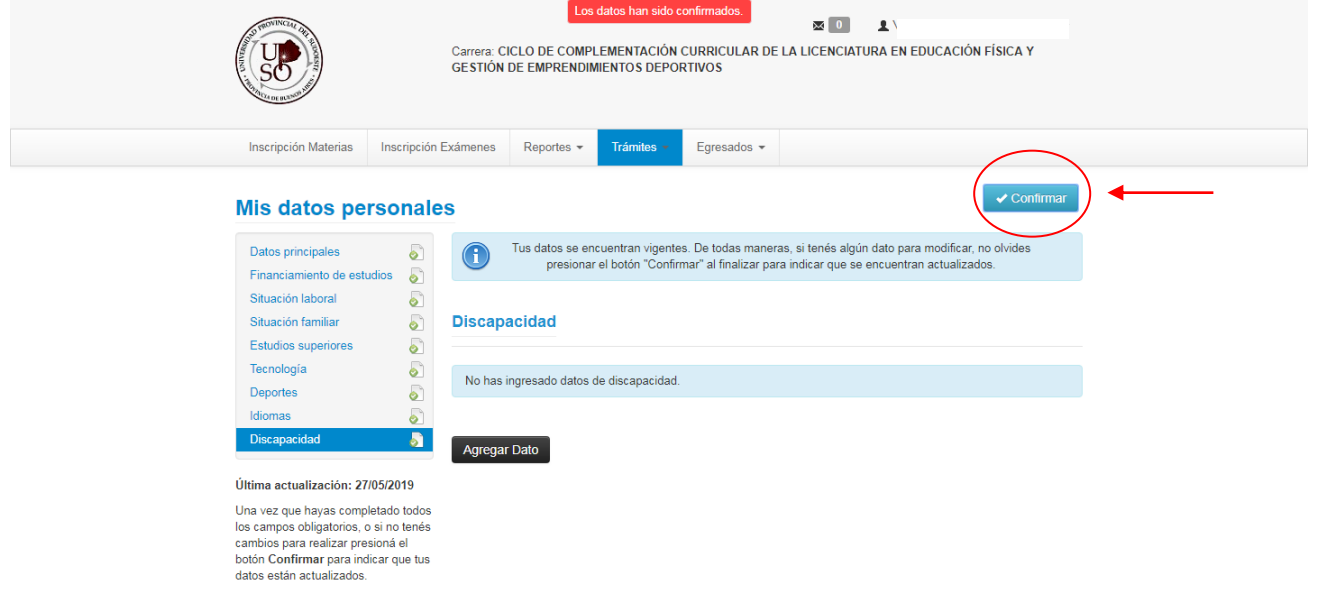

8- Finalmente ir nuevamente a **Trámites-Reinscripción** y hacer clic en **Revisa tus datos censales.** En la siguiente pantalla hacer clic en el botón amarillo **Reinscribirse.**

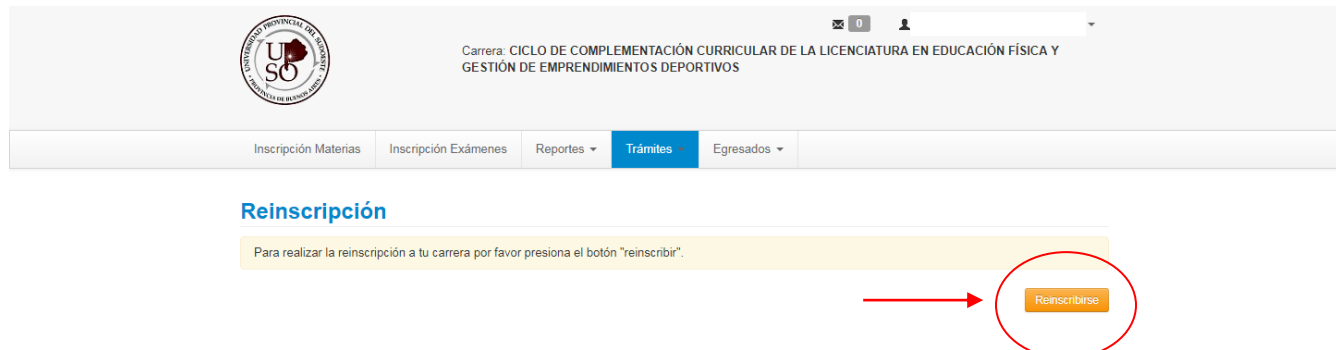